1. [システム環境設定]を開きます

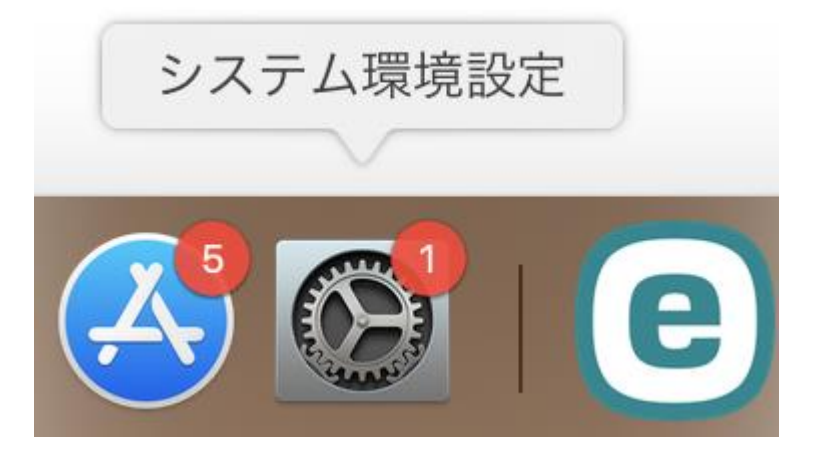

2. [ネットワーク]を開きます

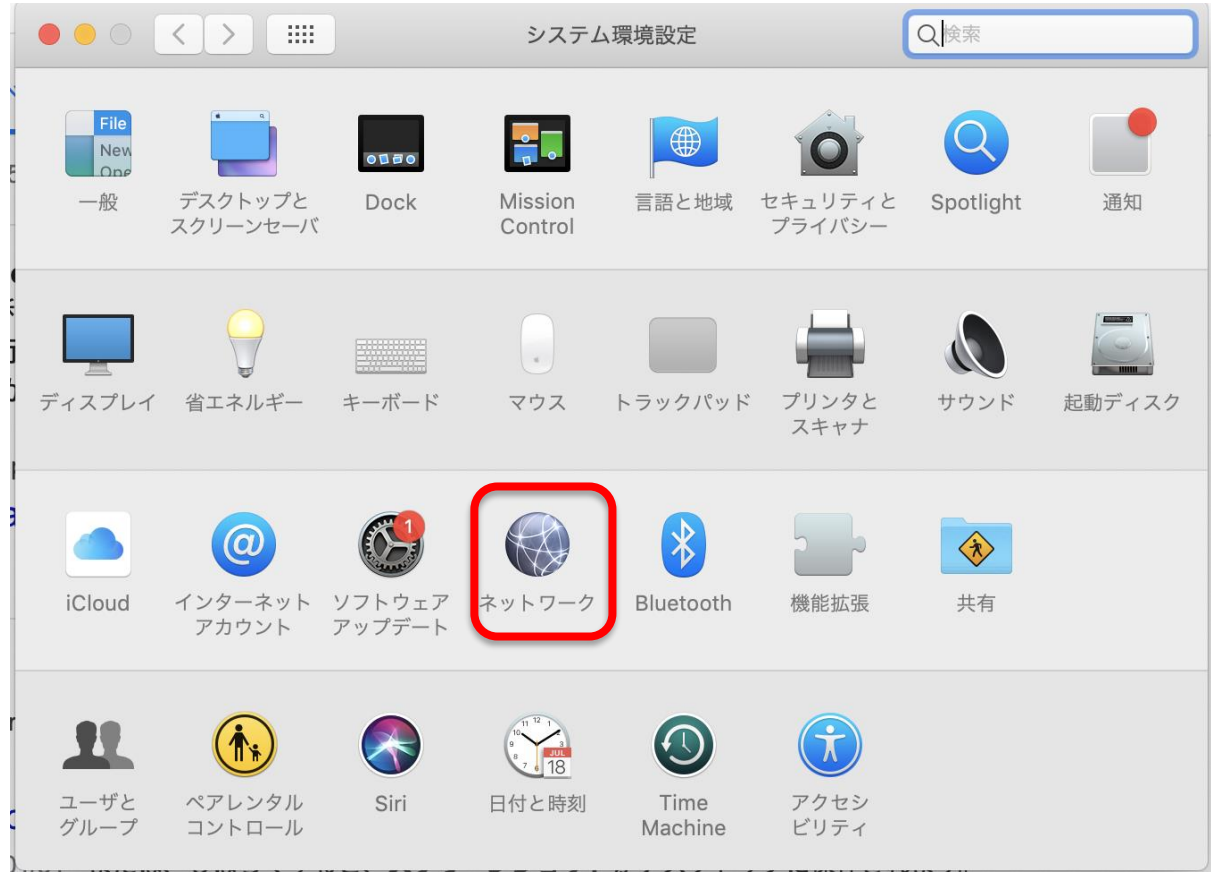

3. [CHUO-U]を選択した状態で[-]ボタンをクリックします

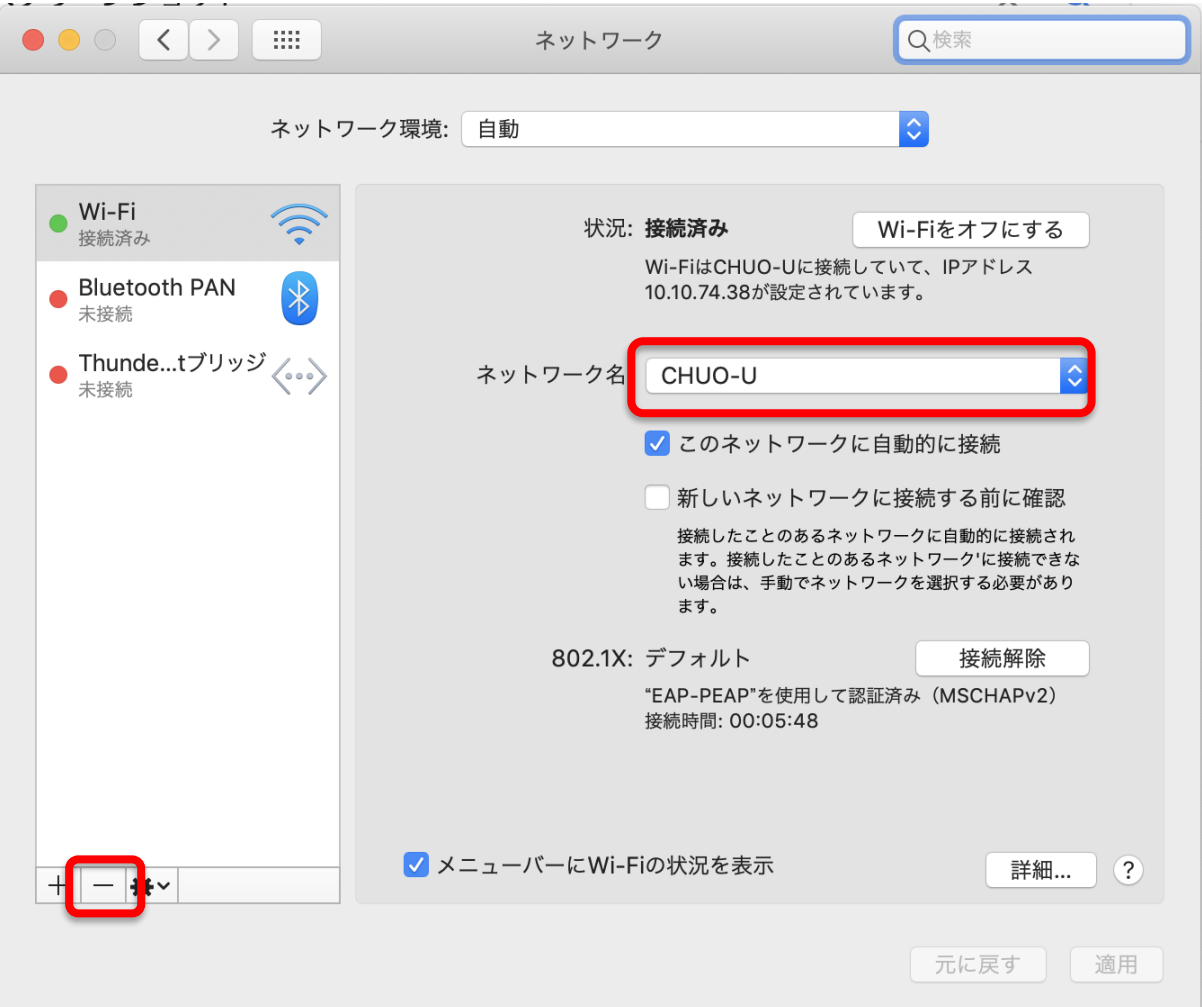

4. 一覧から[CHUO-U]が無くなったら[ネットワーク]の画面は閉じて、再度CHUO-Uへの 接続をお試しください